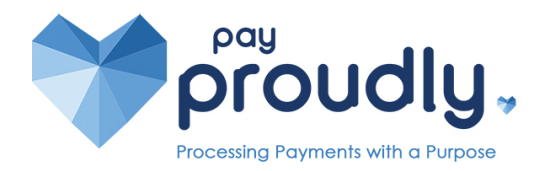

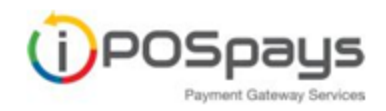

## **iPosPays Portal Quick Reference**

## **Login:**

You will receive a Welcome Email, log into the IPOS Pays Portal and set your password. From then on, Go to [www.ipospays.com](http://www.ipospays.com) and type in your username and password.

## **Reports:**

(1) Select **Transactions** from the sidebar of the left of the screen.

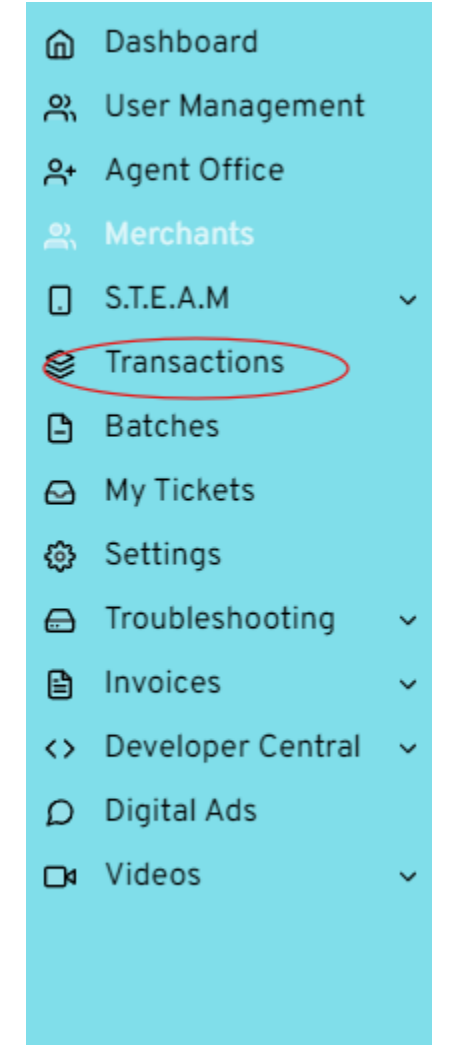

(2) From the bar at the top, select the **Filter** icon.

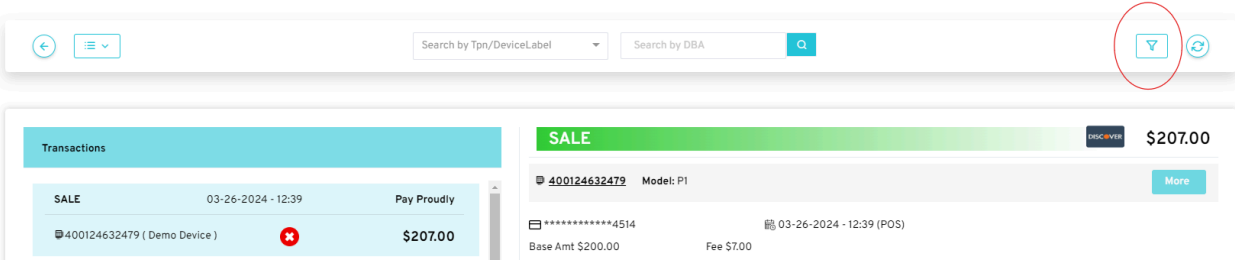

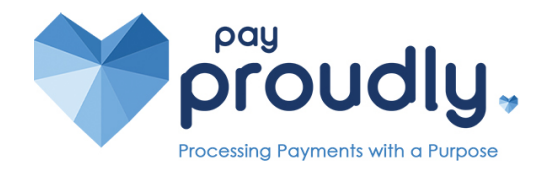

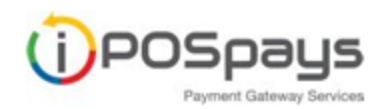

(3) From here, Select **Date**. Enter the date range and press **OK**. Then select **Search**.

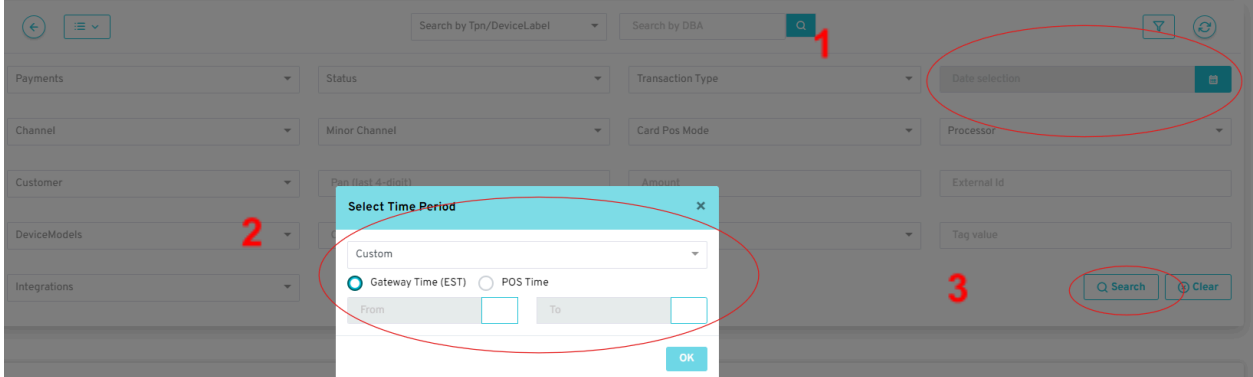

(4) Select the **Action** button from the top right corner, and then select **Download.** This will allow you to export the report to Excel.

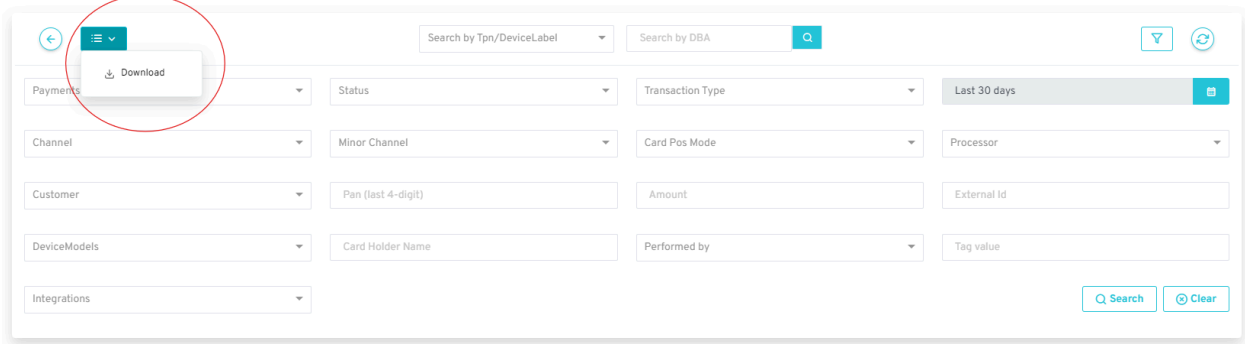

A helpful video can be found here: How to View [Transactions,](https://youtu.be/e9xeNvw54_w?si=WDIRNZi3u6xAyxOK) Batches and Reports

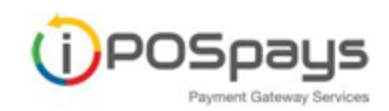

 $\sqrt{1}$ 

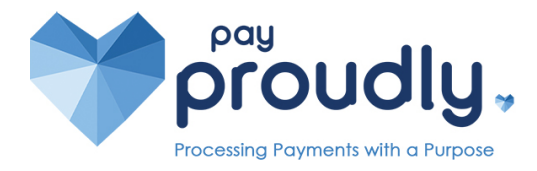

## **Run a Transaction in the Portal**

- (1) Select **Cloud POS** from the drop down menu
- (2) In the top action bar, make sure you have selected the following:
	- (a) **Action**: **Quick Pay,**
	- (b) **Payment Type: Pay Now**
	- (c) **Transaction Type: Sale**
- (3) Then Enter the Amount of the transaction, the Customer's card details.
- (4) Select **Process.**
- (5) The receipt will be sent to the email or phone number you entered.

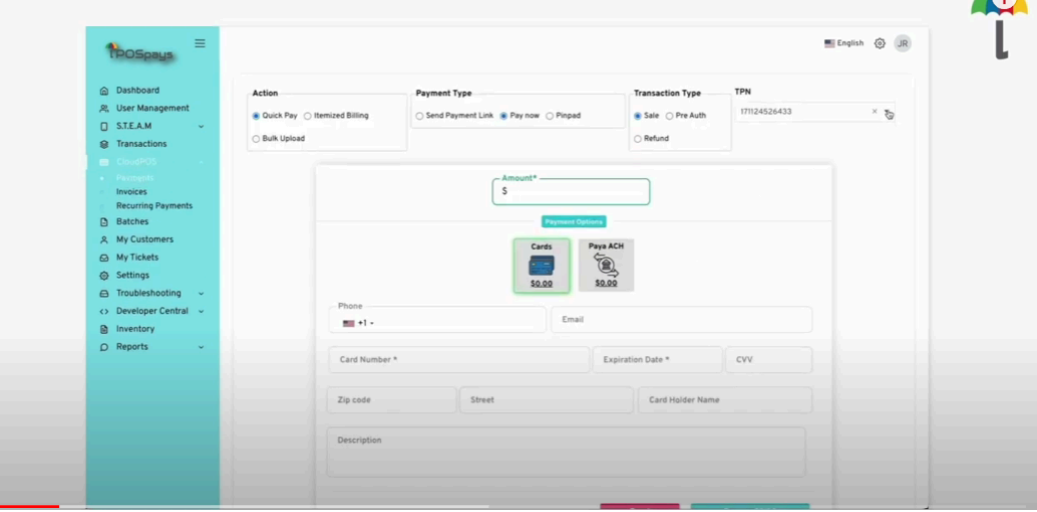